## **راهنمای ثبت نام متقاضیان**

در سامانه ثبت نام ir.ac.shahed.sabt://https روی لینک مربوطه کلیک نمایید

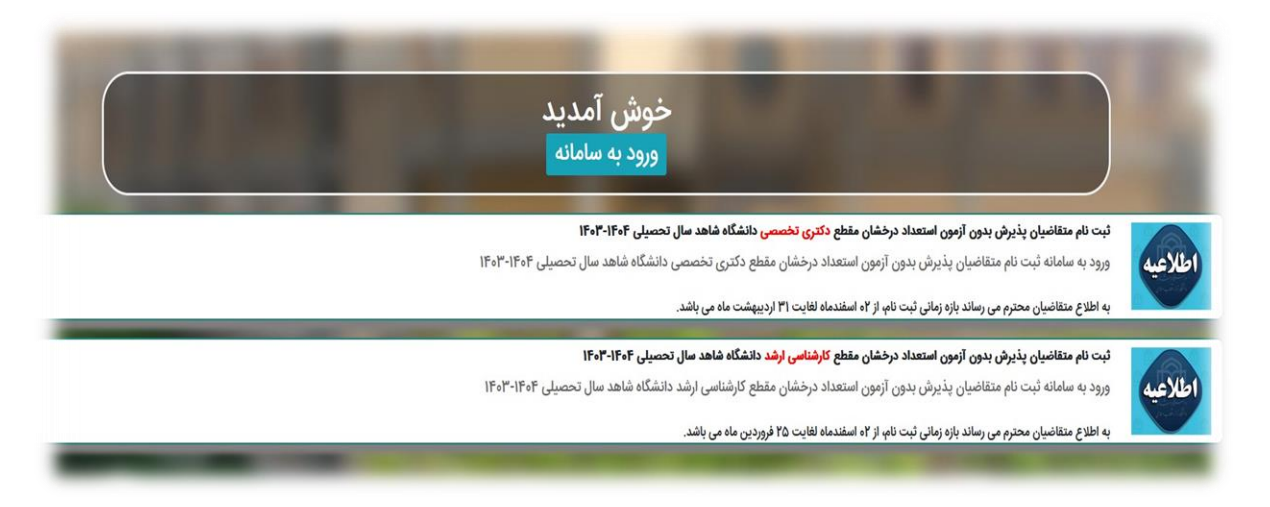

مشخصات اولیه را با دقت و صحیح تکمیل نموده و دکمه "ثبت" را کلیک نمایید

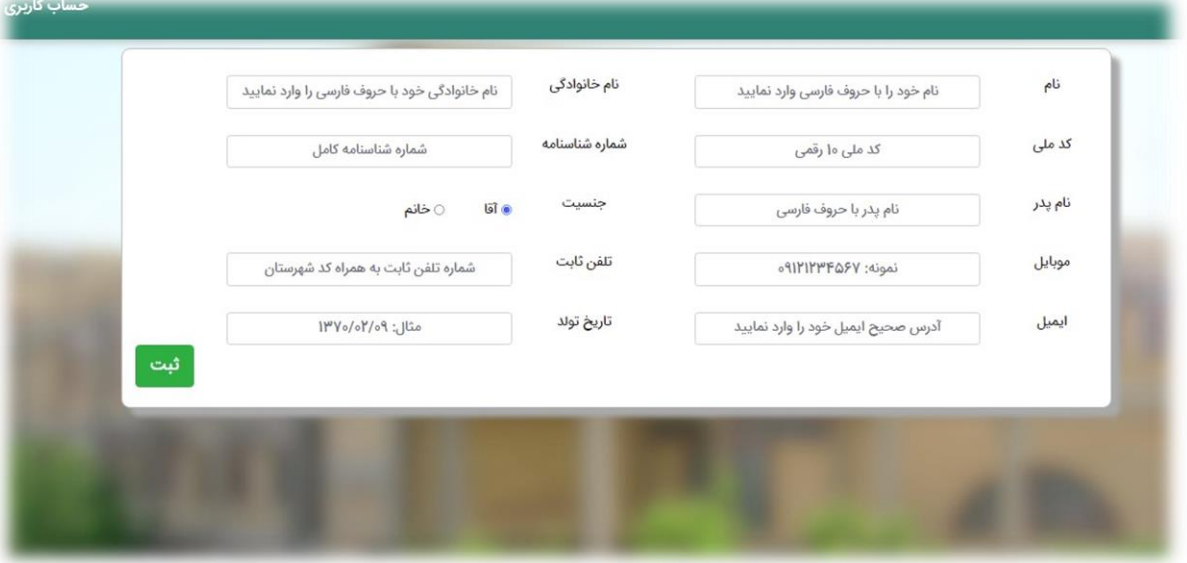

پیامی مبنی بر تایید یا ویرایش اطالعات وارد شده صادر می گردد، در صورت درستی دکمه "ثبت" را کلیک نمایید

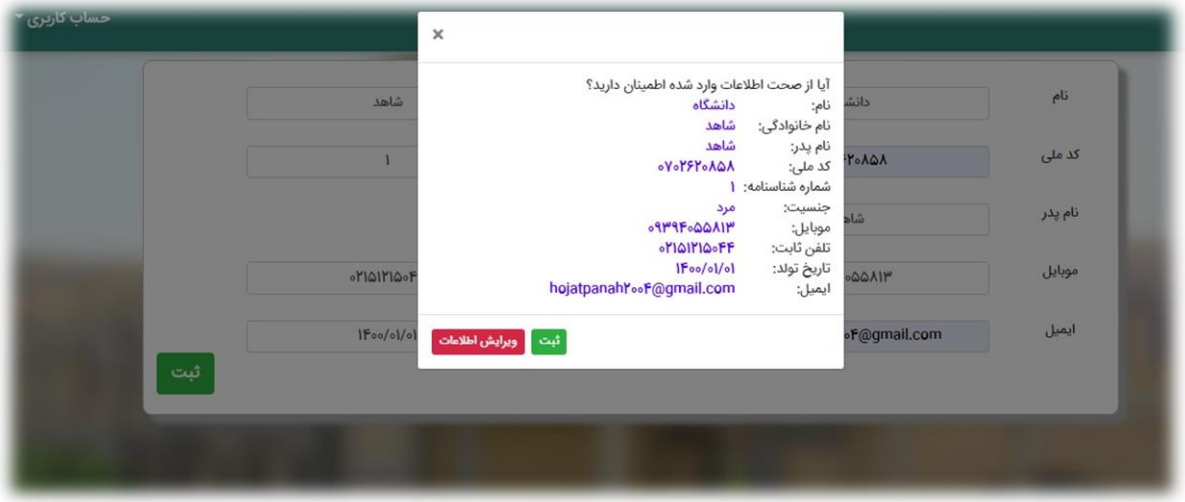

پیامی مبنی بر ارسال ایمیلی از سوی سامانه به ایمیل شخصی شما حاوی: 1(لینک تاییدیه ایمیل، 2(نام کاربری و کلمه عبور جهت ورود به سامانه ثبت نام، ۳)همچنین ورود به سامانه بعد از گذشت چند ساعت نمایش داده می شود

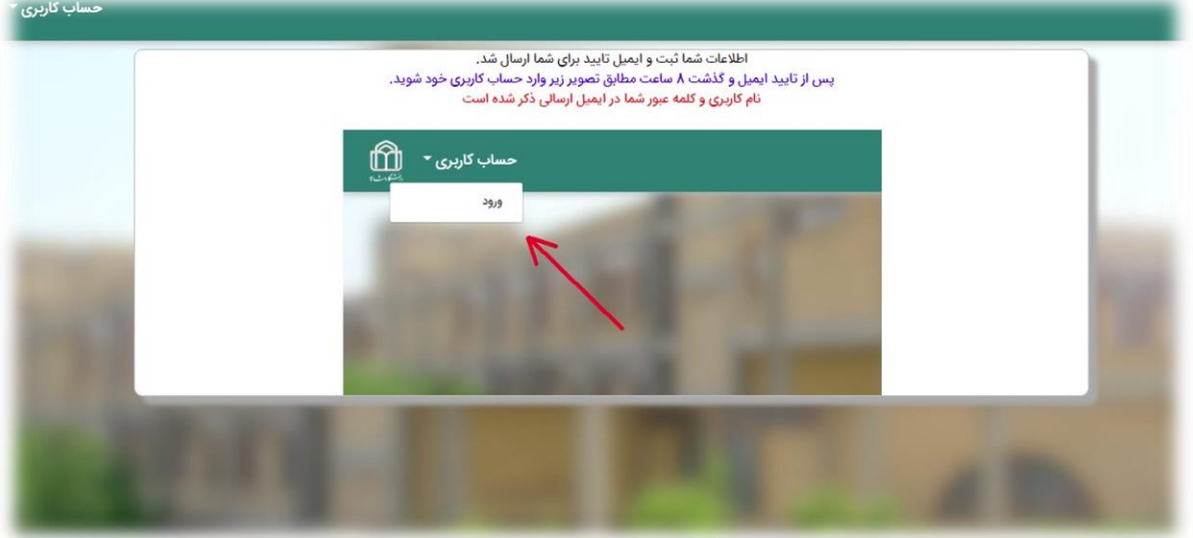

وارد ایمیل شخصی شده و پس از مشاهده متن ایمیل، روی لینک تایید ایمیل کلیک نمایید

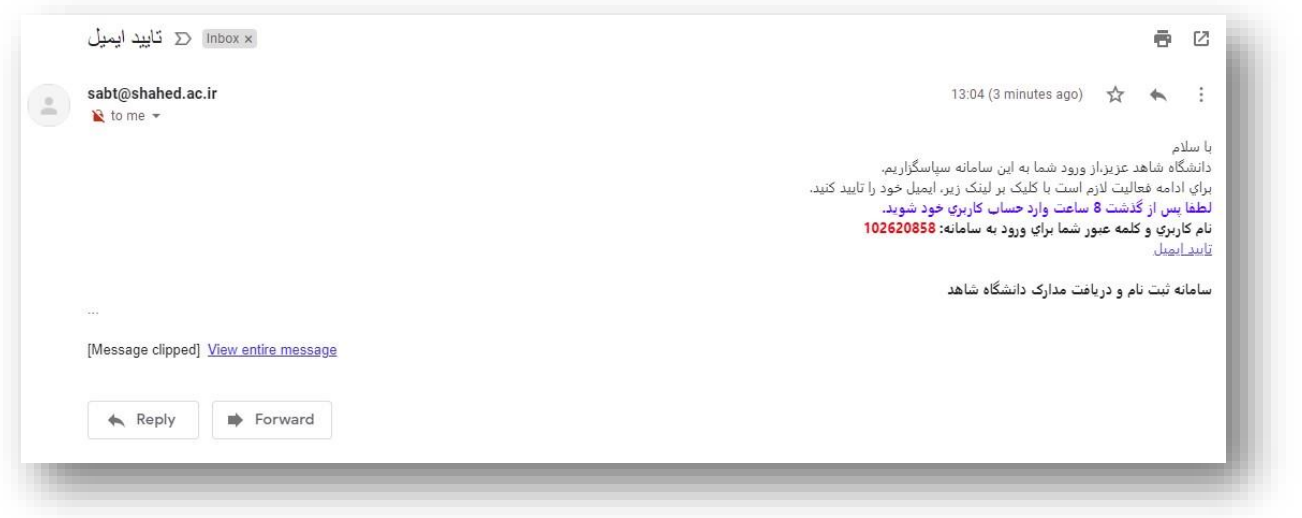

پس از تایید ایمیل می توانید بعد از گذشت زمان قید شده در متن ایمیل، وارد سامانه ثبت نام شوید

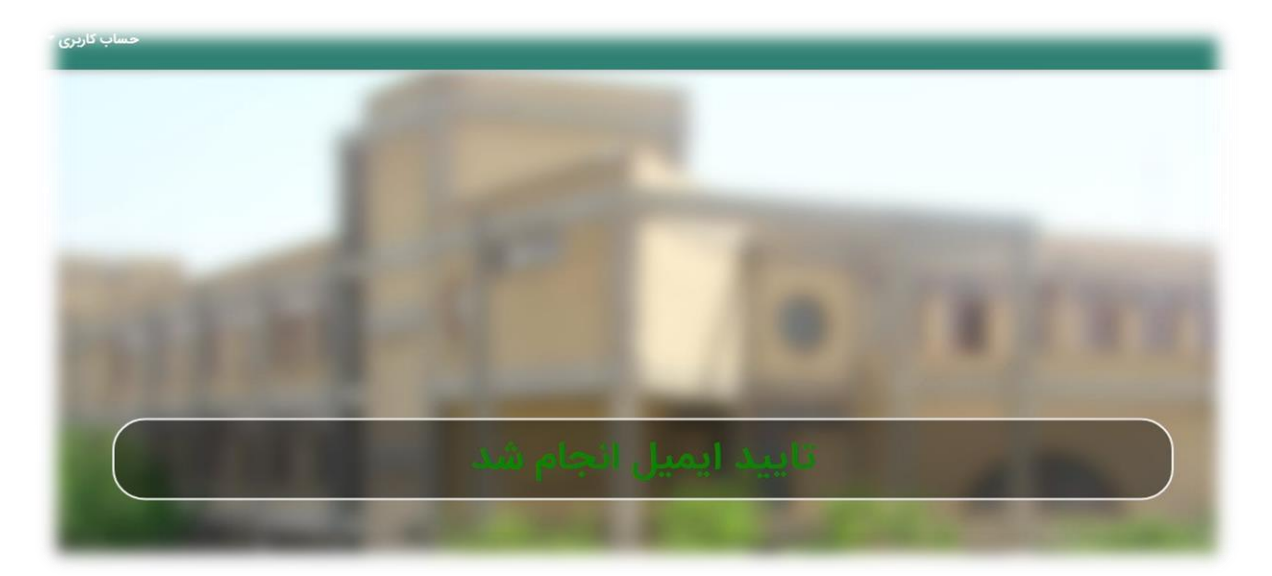

از طریق منوی "حساب کاربری" جهت ورود به سامانه اقدام نمایید

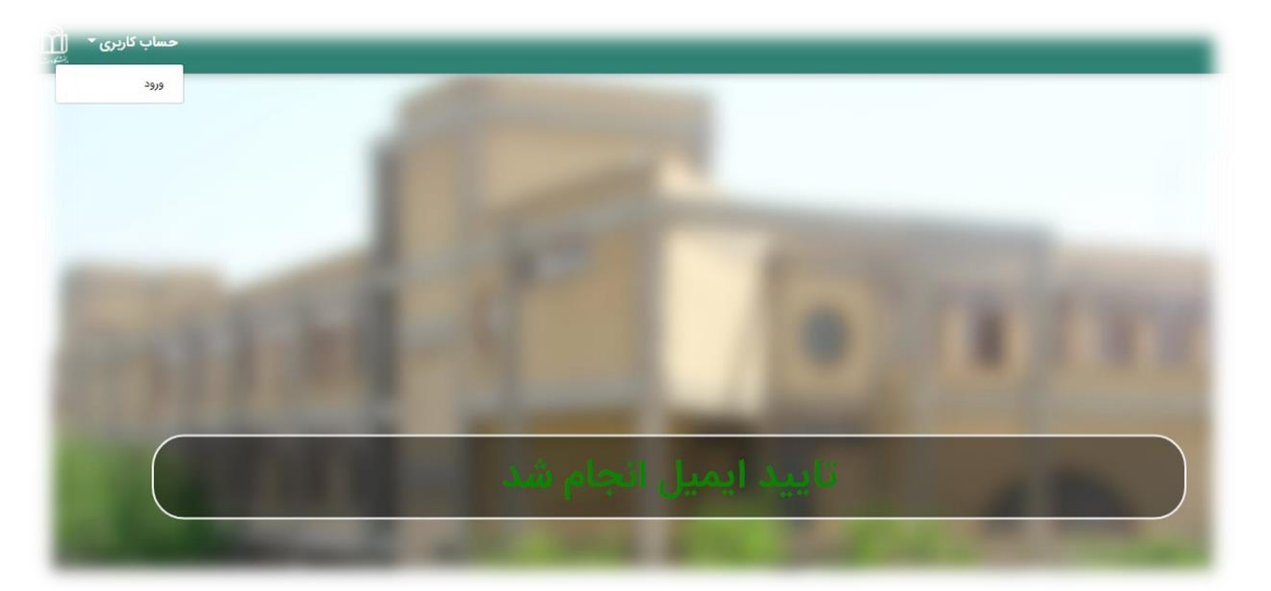

نام کاربری و کلمه عبور ارسالی به ایمیل شخصی را وارد نمایید

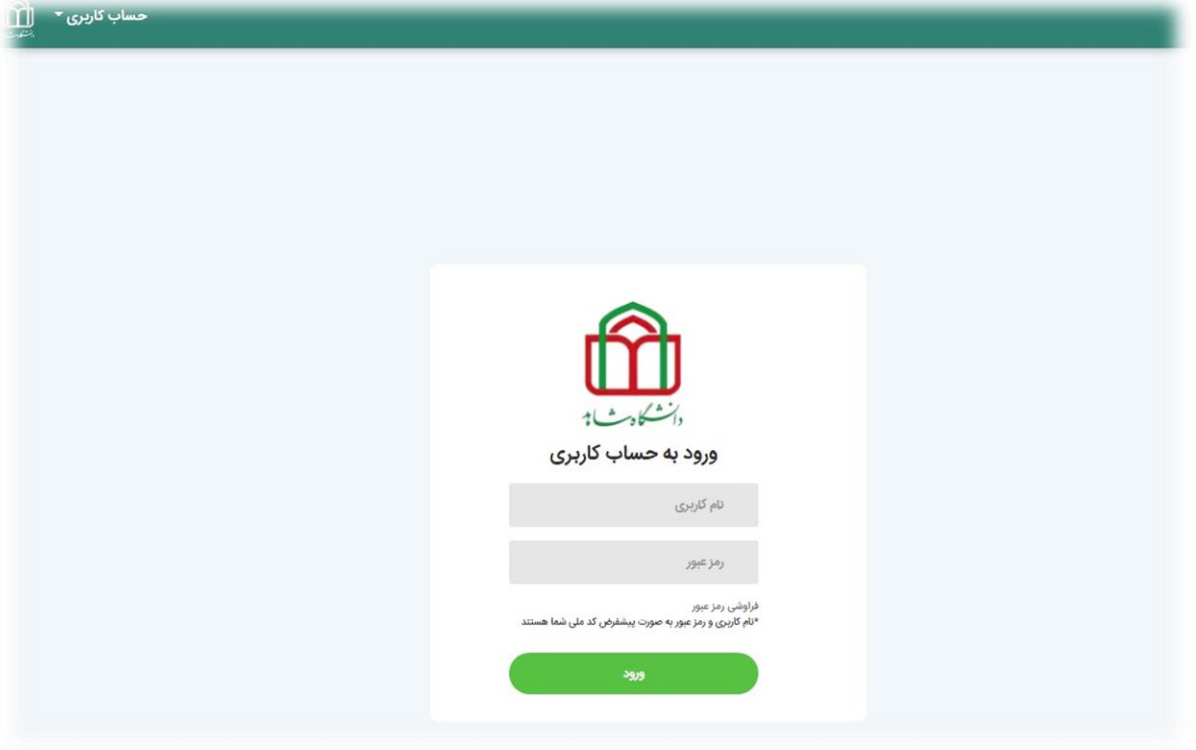

در اولین مرتبه ورود به سامانه باید "کلمه عبور" را تغییر دهید

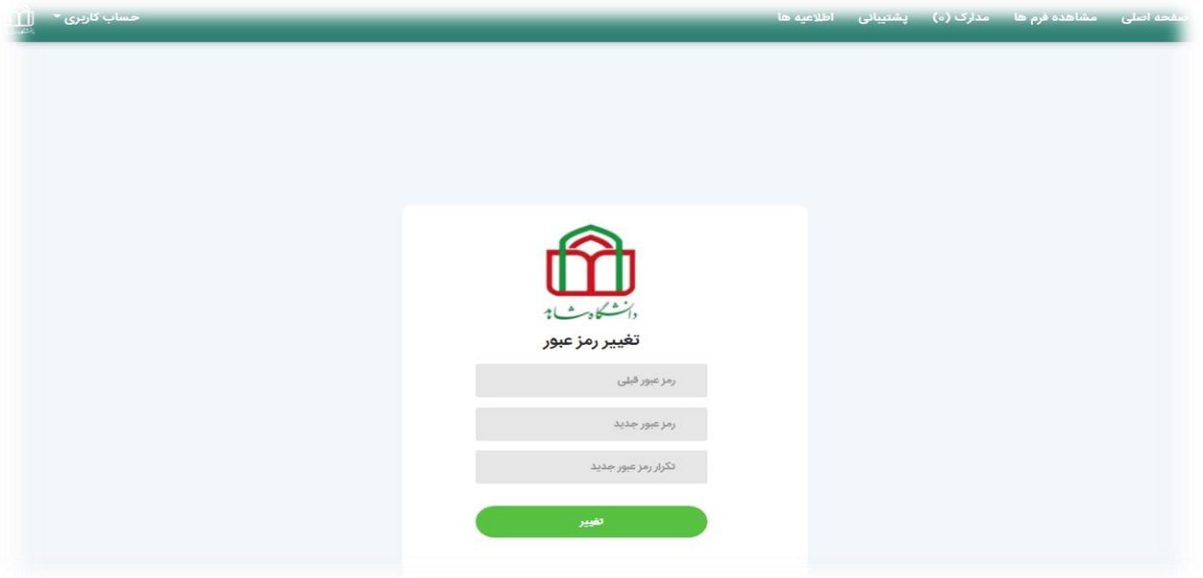

پس از گذشت زمان قید شده در ایمیل ارسالی روی منوی "مشاهده فرم ها" کلیک نمایید

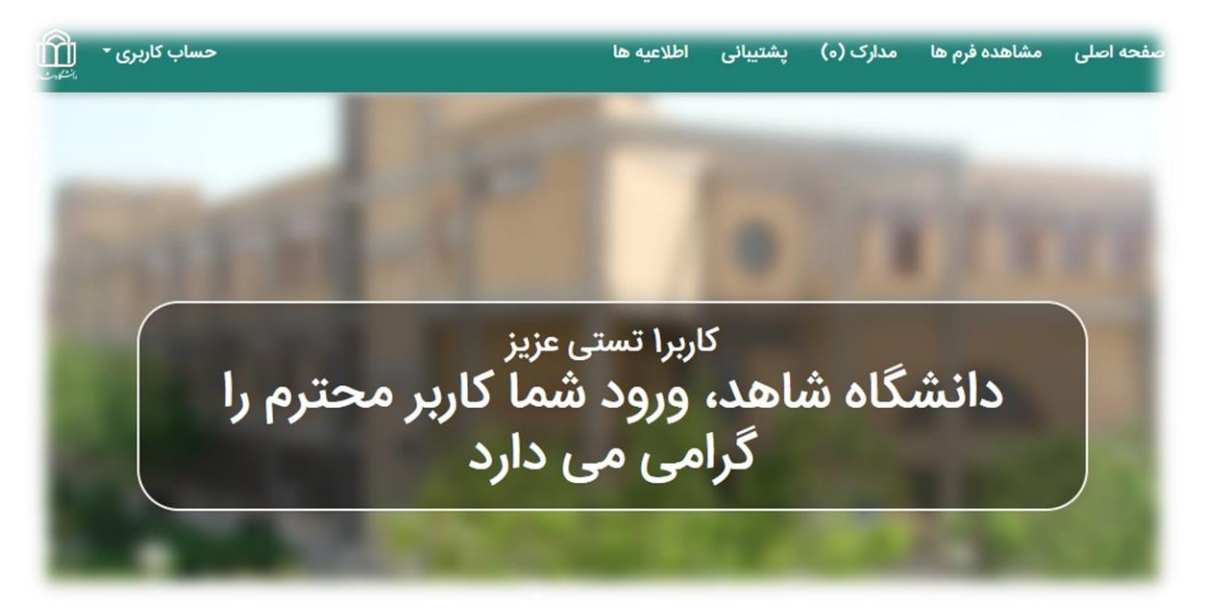

فرم های تخصیص داده شده را با نهایت دقت تکمیل نمایید

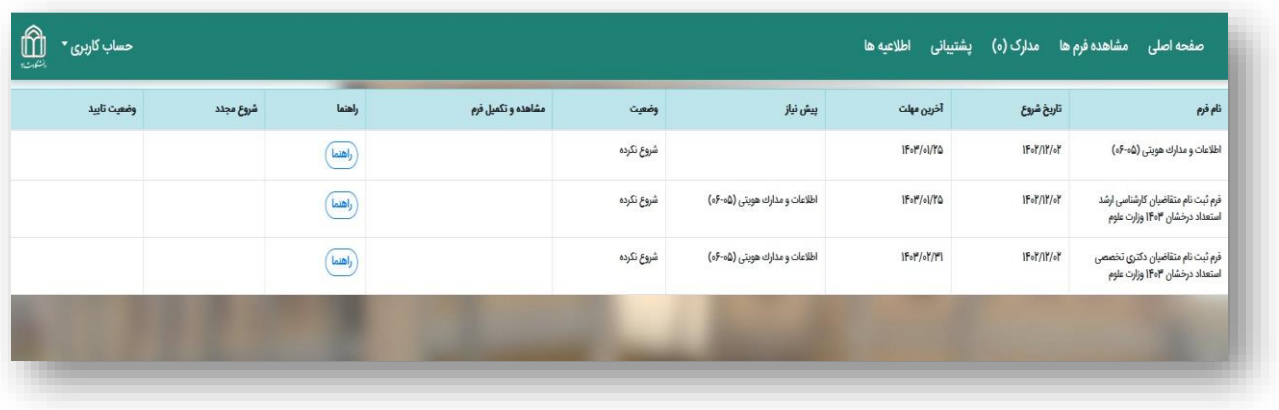

**تندرست و موفق باشید**